## **Appointment booking**

- 1. Click on the below link to access the appointment booking website: [https://row1.vfsglobal.com/GlobalAppointment/Account/RegisteredLogin?q=shSA0YnE4pLF9Xzwon/x](https://row1.vfsglobal.com/GlobalAppointment/Account/RegisteredLogin?q=shSA0YnE4pLF9Xzwon/x/IzcvBCb/70NmWcryI2n01fGJ1kAYHvEr537AtEirPrSm0s1D43GoZQQOI5afIa1Sg==) [/IzcvBCb/70NmWcryI2n01fGJ1kAYHvEr537AtEirPrSm0s1D43GoZQQOI5afIa1Sg==](https://row1.vfsglobal.com/GlobalAppointment/Account/RegisteredLogin?q=shSA0YnE4pLF9Xzwon/x/IzcvBCb/70NmWcryI2n01fGJ1kAYHvEr537AtEirPrSm0s1D43GoZQQOI5afIa1Sg==)
- 2. Enter your credentials or if a new user, please click on new user and set-up the logins.

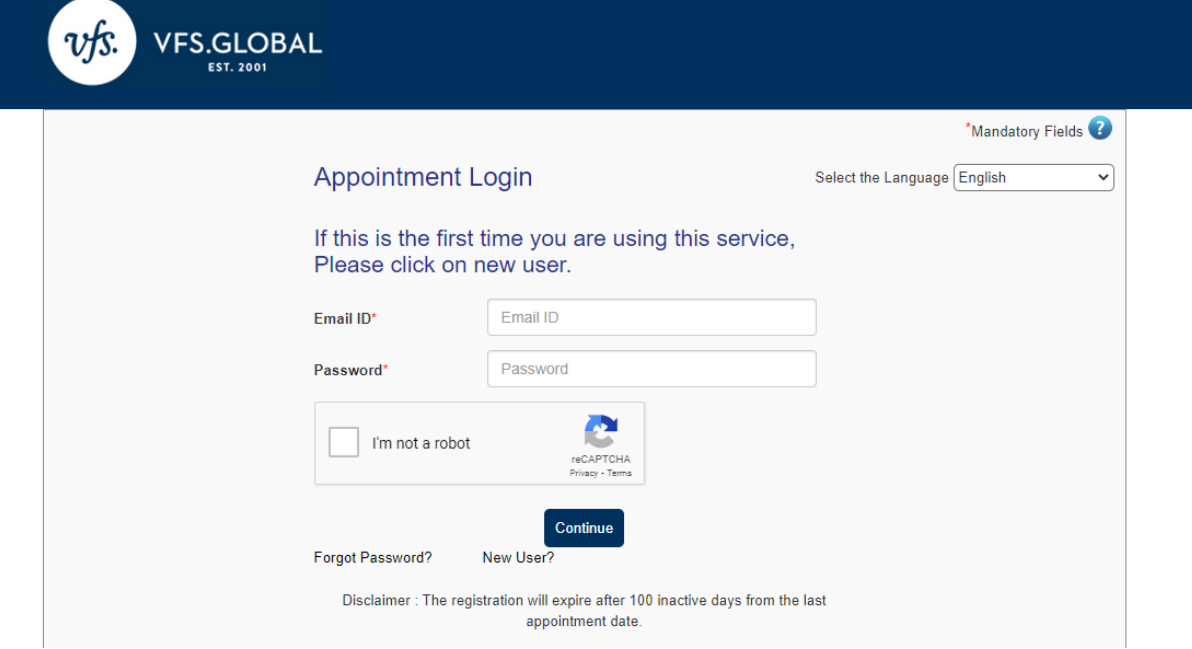

3. Once logged in, click on schedule appointment.

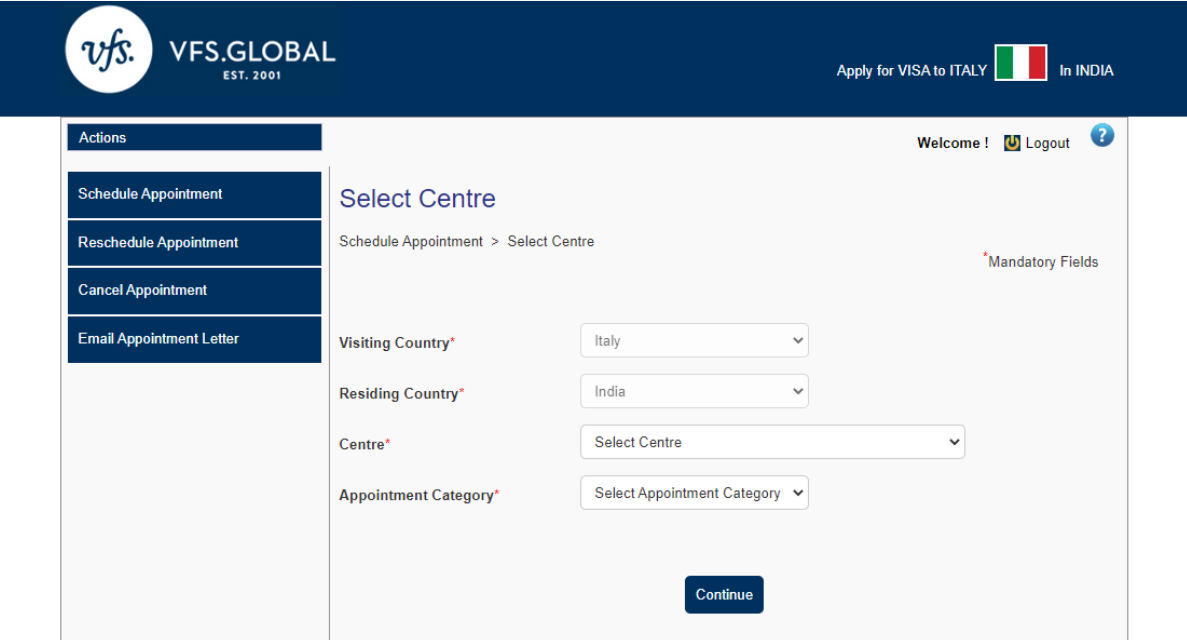

4. Select the centre you wish to apply and choose the category "ITMA FAIR":

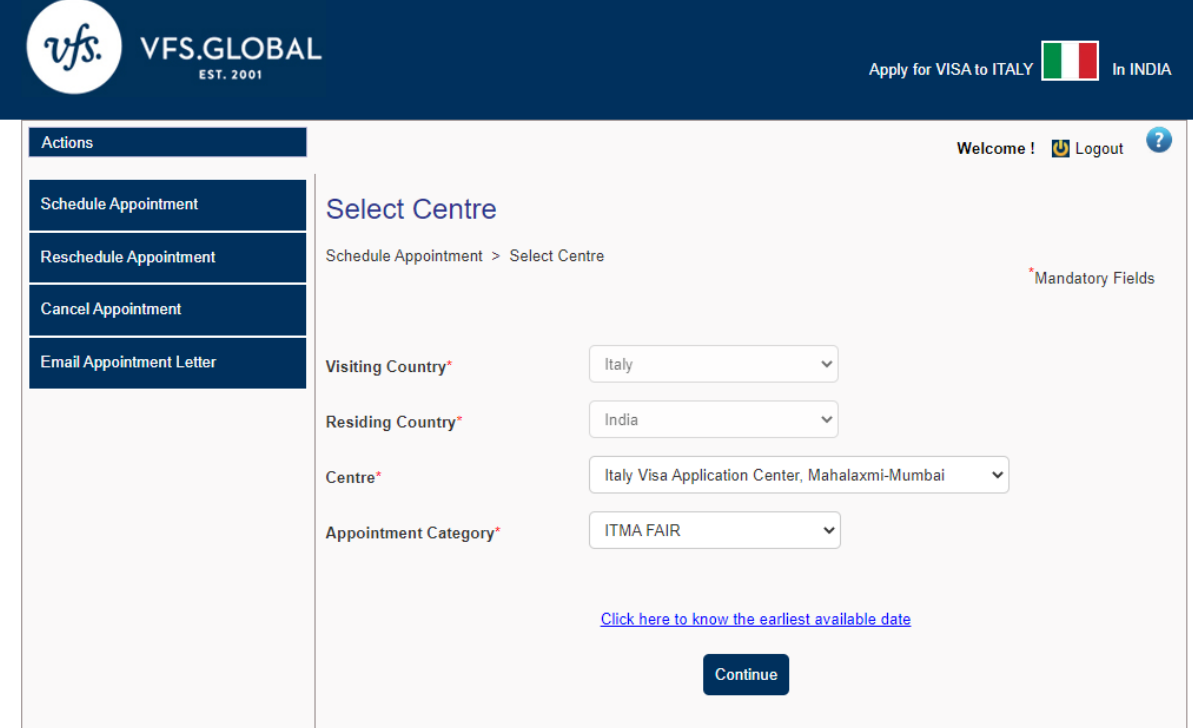

5. Click on Add customer and fill in the details of the applicant.

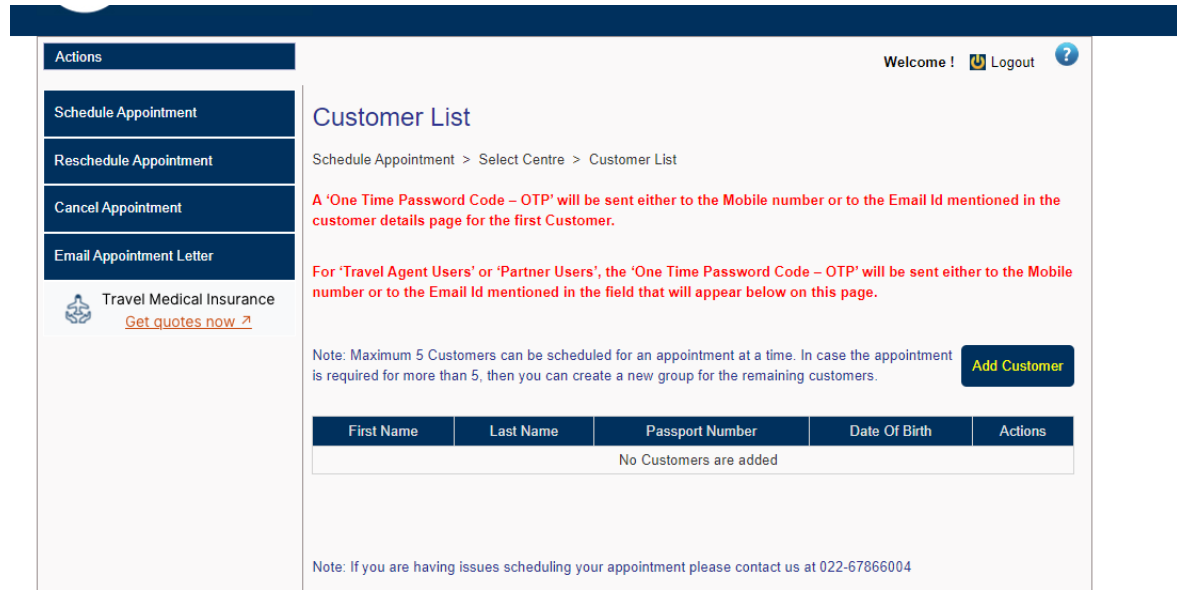

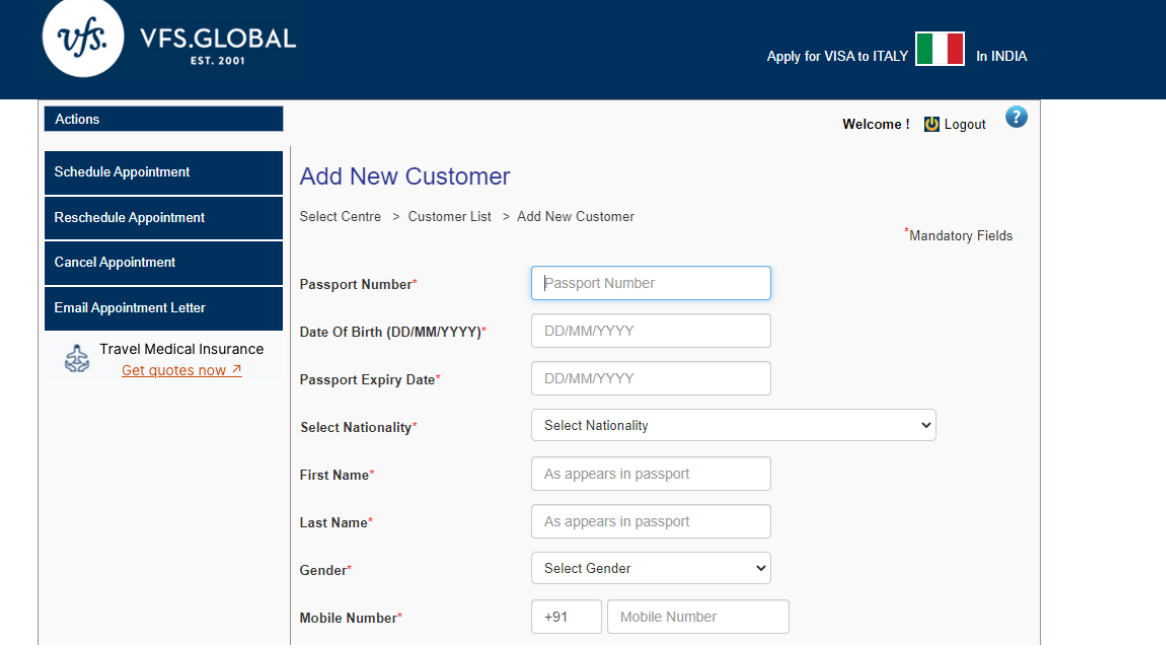

6. Once submitted, click on "Get OTP" . The applicant will receive the OTP on the **email.**

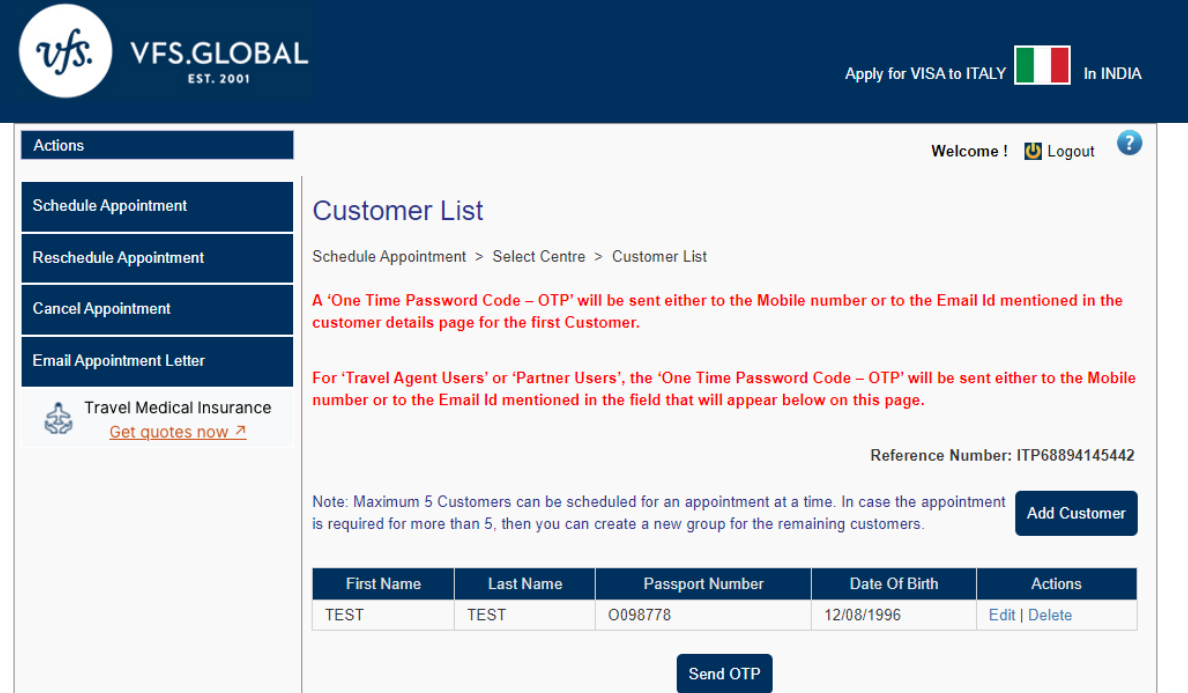

7. Select the appointment date and time and submit:

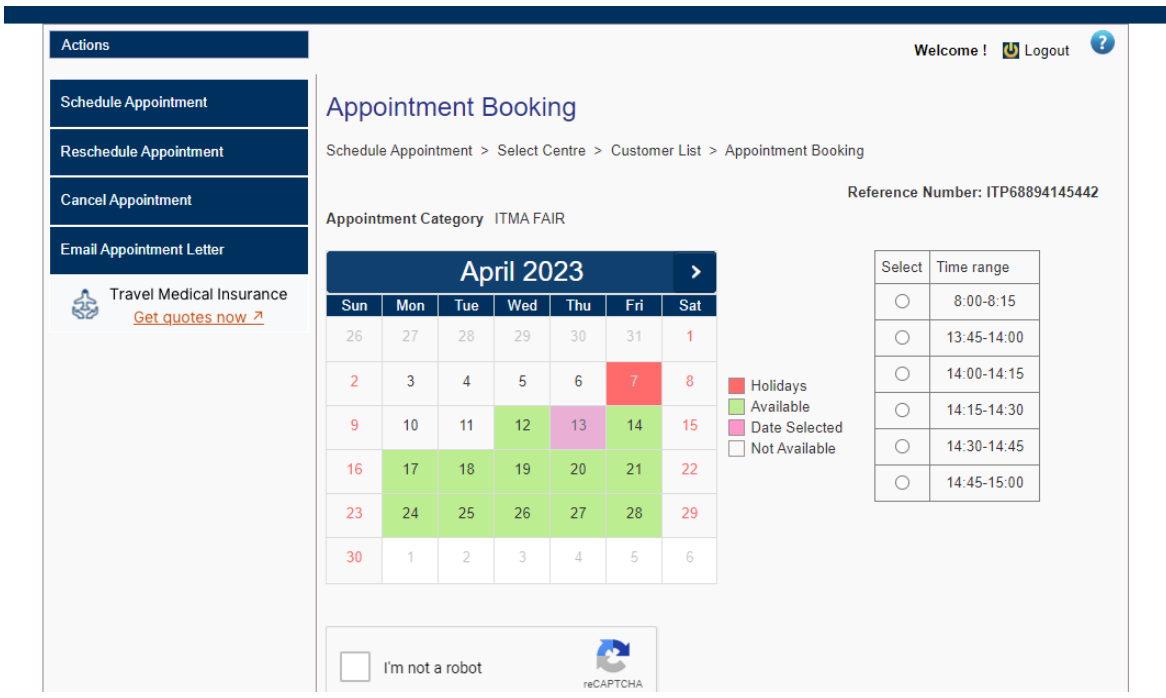

8. You will see an appointment confirmation page and also receive it on the email.

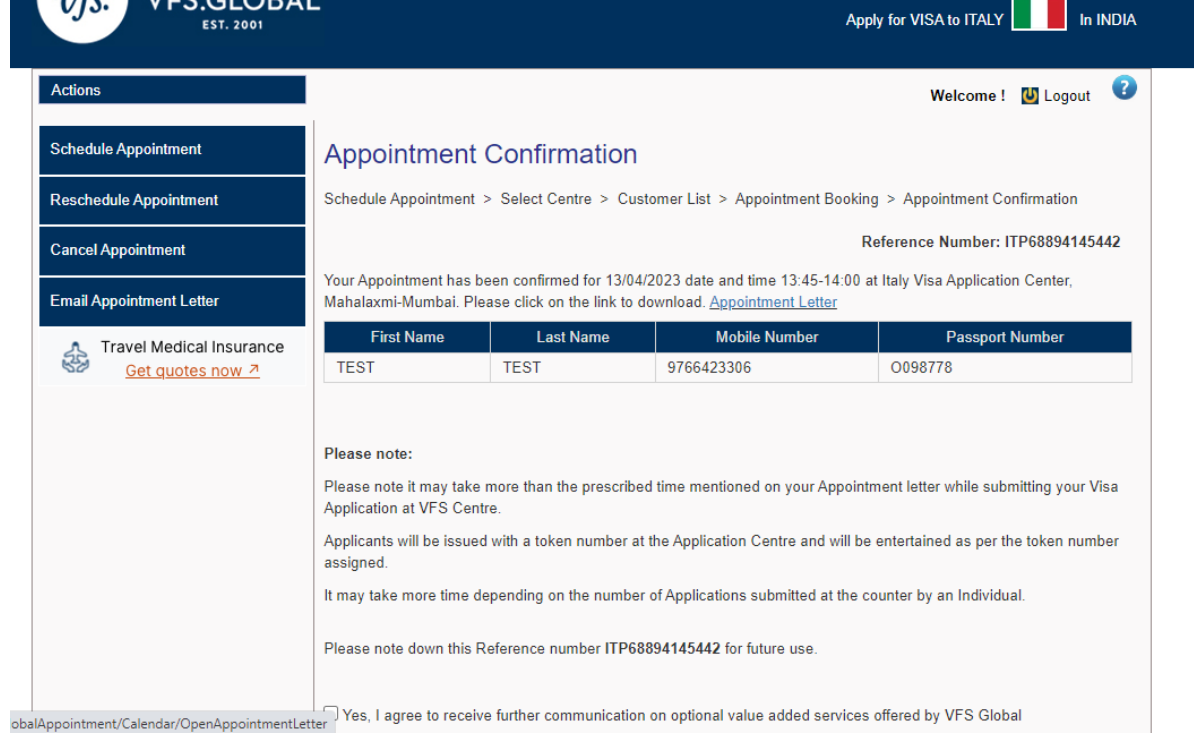

**THANK YOU.**